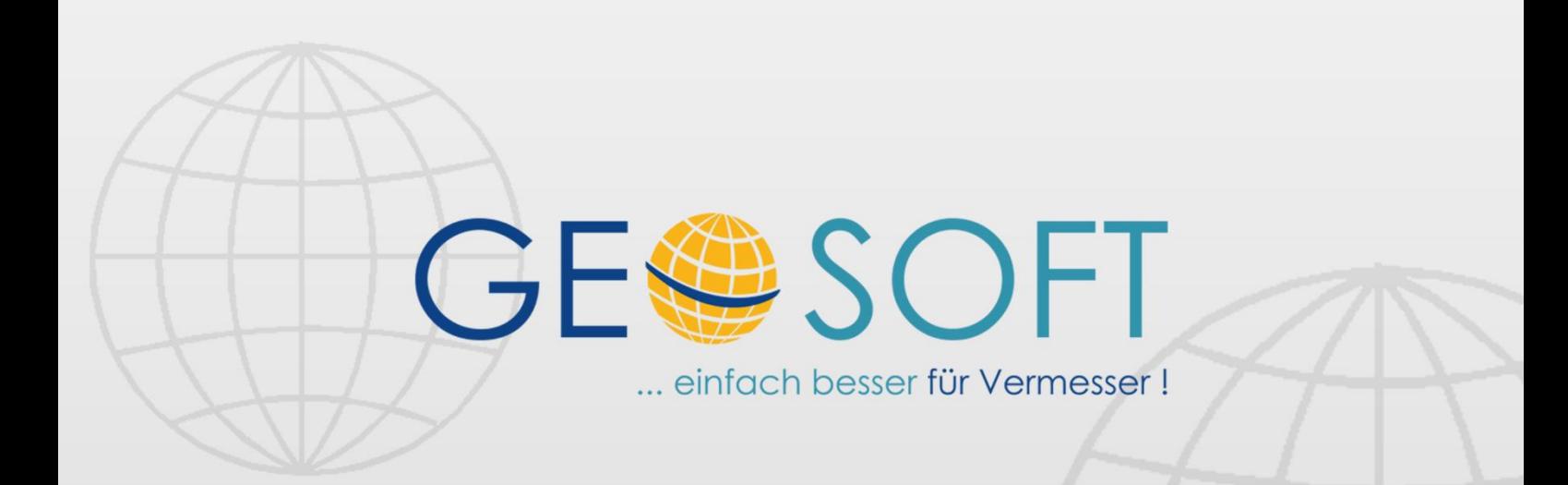

# digitale Büroverwaltung

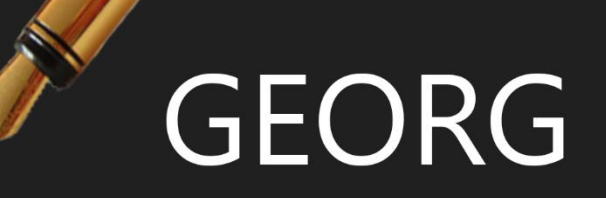

# **digiDoc**

**digitale Akten- und Rissverwaltung**

#### **Impressum**

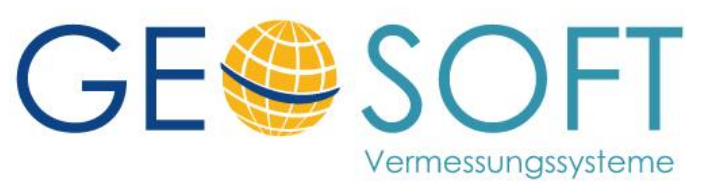

**Westwall 8 47608 Geldern**

**tel. 02831 – 89395 fax. 02831 – 94145**

**e-mail [info@geosoft.de](mailto:info@geosoft.de) internet [www.geosoft.de](http://www.geosoft.de/)** 

### Inhaltsverzeichnis

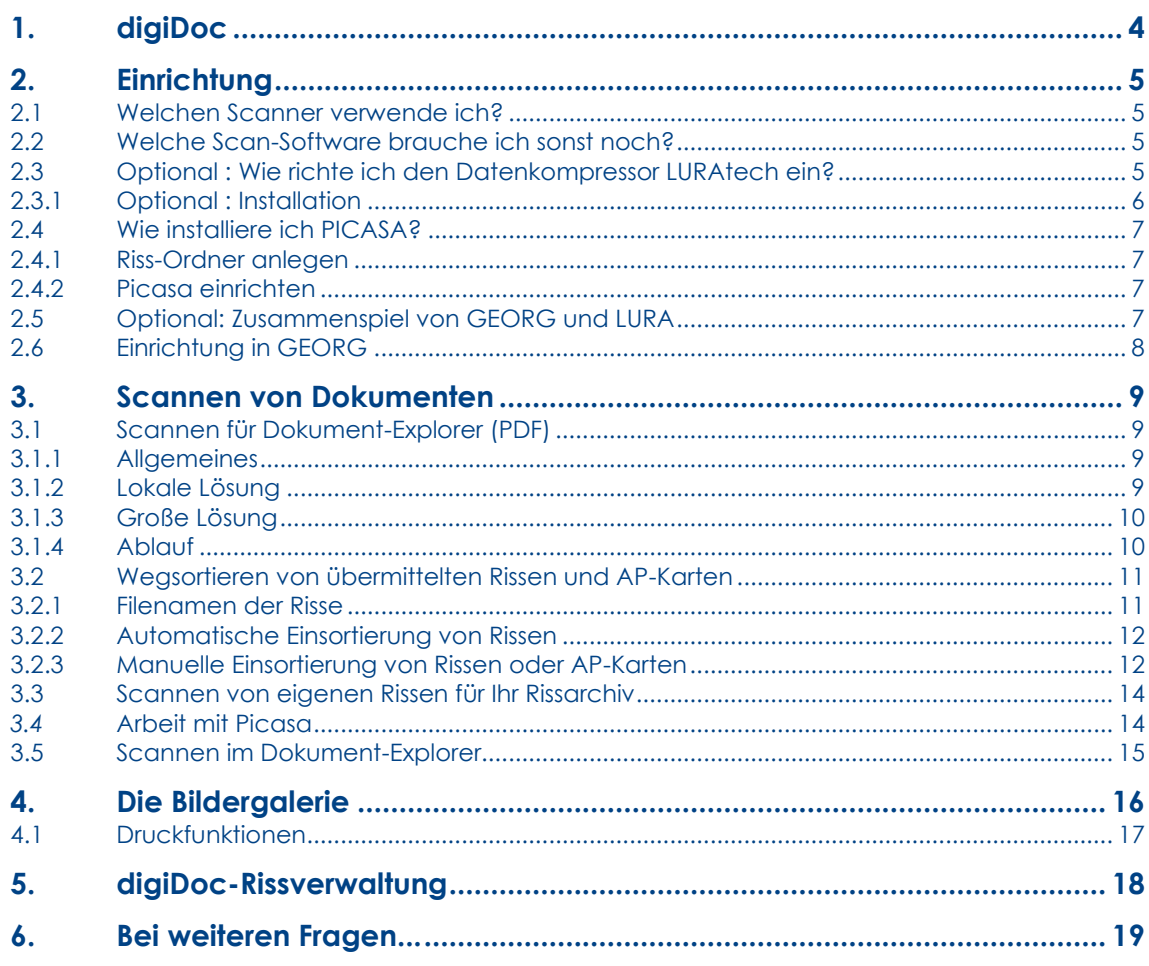

# <span id="page-3-0"></span>**1.digiDoc**

**Die Verwaltung von Dokumenten und Katasterunterlagen in digitaler Form hat begonnen. Scannen Sie Ihre Dokumente im komprimierten PDF Format direkt in den** GEORG **Dokument-Explorer und verwalten Sie Ihr digitales Rissarchiv. Folgende Arbeiten lassen sich mit diesem Programmmodul zu** GEORG **erledigen:**

✓Scannen Ihrer Auftragsunterlagen als Dokumente (PDF, TIF) in den Dokument-Explorer.

✓Scannen vorhandener Papierrisse oder AP-Karten im TIF oder PDF Format und Ablage in Ihrem zentralen Rissarchiv.

✓Übernahme digitaler Katasterunterlagen (Riss, AP-Karten etc.) von den Katasterämtern als TIF, PDF, LDF und automatische Einsortierung in Ihre Rissdatenbank nach Gemarkung und Flur. Zusätzlicher Vermerk der erhaltenen Rissunterlagen im Dokument-Explorer des jeweiligen Auftrags.

✓Referenzierung der Risse über Zuweisung von Koordinaten oder Flurstücksnummern und anschließende Risssuche über Fangradius.

✓Gesamtübersicht Ihrer Rissdatenbank mit Miniaturansichten der Risse nach Gemarkungen und Fluren mit Druckausgabefunktion über den kostenlosen Photo-Viewer PICASA von Google.

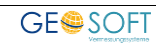

# <span id="page-4-0"></span>**2.Einrichtung**

#### <span id="page-4-1"></span>**2.1 Welchen Scanner verwende ich?**

Grundsätzlich kann **jeder handelsübliche Scanner** verwendet werden, der in Verbindung mit der mitgelieferten oder einer fremden Software (Corel Paint Shop Pro 10) TIF-Dateien erzeugt und ablegt.

Es bieten sich handelsübliche DIN A4 und DIN A3 Scanner der verschiedenen Hersteller an, die i.d.R. Ergebnisse in ausreichender Qualität liefern. Zu achten ist allerdings auf die Scan-Geschwindigkeit, die durch einen **automatischen Einzug** bei mehrseitigen Dokumenten erheblich gesteigert werden kann.

Wir empfehlen hier den HP-7650 Scanner, der mit einem automatischen Vorlageneinzug ausgestattet ist und den Scan-Vorgang über eine Taste am Scanner selbst startet, d.h. es braucht keine Software gestartet zu werden, **also nur Vorlagen einlegen und Starttaste drücken**.

Alle anderen Scanner allerdings können ebenfalls verwendet werden, wobei hier der Scan-File nach den Angaben des jeweiligen Handbuches zu erzeugen ist.

In jedem Falle ist das gescannte Dokument immer **unter dem festgelegten Namen**

**1.tif für spätere PDF Kompression (mehrseitige Auftragsdokumente etc.)**

#### **2.tif für unkomprimierte TIF Dateien (eigene Risse für Picasa)**

im Ordner "**eigene Dateien**" abzulegen.

#### <span id="page-4-2"></span>**2.2 Welche Scan-Software brauche ich sonst noch?**

Prinzipiell brauchen Sie **keine weitere Scan-Software** (Bildbearbeitungs-Software) als die, die mit dem Scanner mitgeliefert wurde. Sollen jedoch **größere Mengen an Rissdokumenten** (alte Papierrisse) oder **AP-Karten** gescannt und als Einzeldateien in der Picasa Datenbank abgelegt werden, so empfiehlt sich z.B. das Programm *Corel Paint Shop Pro 11*, mit dem man Risse massenweise scannen und als Einzeldateien im TIF Format in Ihre Rissdatenbank ablegen kann.

#### <span id="page-4-3"></span>**2.3 Optional : Wie richte ich den Datenkompressor LURAtech ein?**

Den Datenkompressor von *Lura* benötigen Sie, um die im TIF Format gescannten Grafiken in ein stark komprimiertes PDF Farb-Format umzuwandeln. Hierzu ist der *Lura Compressor* auf dem Rechner, an dem sich der Scanner befindet, zu installieren. Auf allen anderen Rechner, die nur auf die fertigen Scan-Produkte zurückgreifen, ist dieser Kompressor nicht erforderlich.

Der Compressor wird später von GEORG automatisch nach dem Scan-Vorgang aufgerufen, um Ihre gerade erzeugten TIF-Dateien ins PDF-Format zu konvertieren. Anschließend verschwindet der Kompressor automatisch wieder. Der autarke Einsatz des Compressors ist allerdings ebenfalls möglich und

durchaus empfehlenswert, wenn große TIF-Dateien ins sehr viel kleinere PDF Format umgewandelt werden sollen.

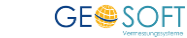

#### <span id="page-5-0"></span>**2.3.1 Optional : Installation**

Installieren Sie den *LURA Compressor* über den mitgelieferten EXE-Datei und geben dabei Ihren **Lizenzschlüssel** ein.

Der *LURA Compressor* ist nach der Installation ein eigenständiges Programm, mit dem Sie Grafiken (TIF, JPG etc.) in eine sehr kleine PDF-Datei komprimieren können. Lesen Sie hierzu das *LURA* Handbuch.

#### **Einrichtung:**

1)Starten Sie den Lura Compressor

2)Auf Karte 1 den Pfad zu "**eigene Dateien\1a.tif**" stellen

3)Auf Karte 2 die Option "Overwrite existing" anhaken! Abb.: 1

4)Auf Karte 3 die Option "Delete input file" wählen! Abb.: 2

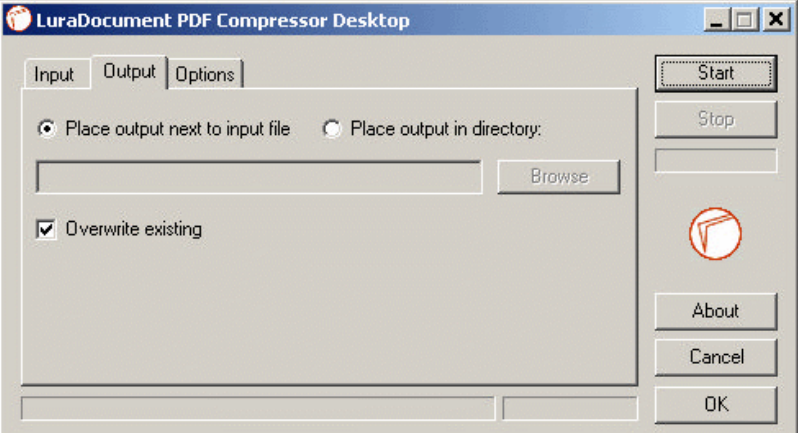

*Abbildung 2: Einstellung Lura Karte 2*

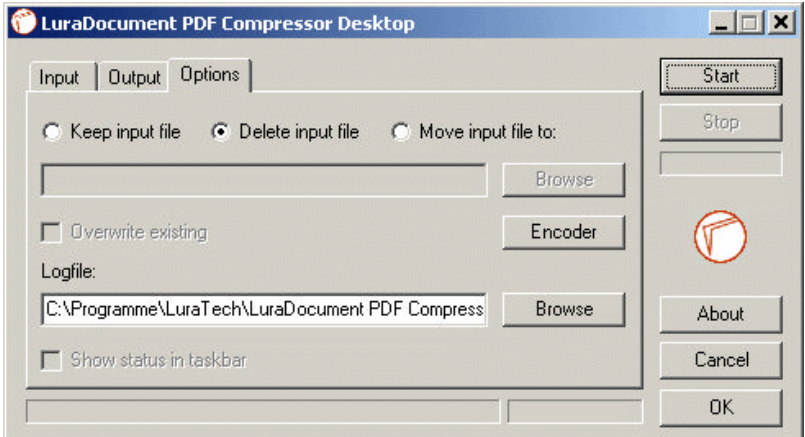

*Abbildung 1: Einstellung Lura Karte 3*

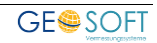

#### <span id="page-6-0"></span>**2.4 Wie installiere ich PICASA?**

Laden Sie den Bildbetrachter PICASA aus dem Internet *[picasa](http://picasa.google.de/#_blank)[.google.de](http://picasa.google.de/#_blank)* und installieren Sie die Software auf allen Rechnern, die später auf die Rissdatenbank zugreifen sollen. Bei der Installation sind ansonsten keine Besonderheiten zu beachten.

#### <span id="page-6-1"></span>**2.4.1 Riss-Ordner anlegen**

Der zentrale Ordner Ihrer Risse und AP-Karten sollte auf einer Netzplatte liegen und allen Benutzer zugänglich sein. Legen Sie diesen Ordner z.B. unter dem Namen "Risse" an. Unter diesen Ordner legen Sie Ihre weiten festen Ordner wie z.B. "AP-Karten" an, während alle Gemarkungs- und Flurordner zur Ablage der Risse von GEORG automatisch bei der Ablage angelegt werden.

#### <span id="page-6-2"></span>**2.4.2 Picasa einrichten**

Nachdem der Riss-Ordner angelegt und möglichst mit einigen Dokumenten gefüllt ist, ist dieser Ordern in **Picasa** zur ständigen Überprüfung und Anzeige der darin vorhandenen Dateien anzugeben (Datei>Ordner ....).

#### <span id="page-6-3"></span>**2.5 Optional: Zusammenspiel von GEORG und LURA**

Der Anwender legt jede gescannte Datei im **TIF-Format** unter dem Namen **1.tif**  im Ordner "**Eigene Dateien**" ab.

Im Modus "scannen aktiv" (Shift + F11) überprüft GEORG nun permanent, ob eine solche Datei (1.TIF) im Ordner "**eigene Dateien**" vorhanden ist, benennt diesen nach erfolgter Ablage um in **1a.tif** und ruft nun automatisch *LURA* auf. *LURA* führt nun die Kompression durch und legt das Ergebnis als **1a.pdf** im Ordner "eigene Dateien" ab.

*LURA* wird geschlossen und GEORG zeigt nun den Scan-Dialog an, über den man die PDF in den **Dokument-Explorer des Auftrags** oder in die **Rissdatenbank** ablegen kann.

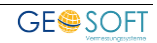

#### <span id="page-7-0"></span>**2.6 Einrichtung in GEORG**

Wie im vorigen Abschnitt beschrieben, ist der Ordner "**Risse**" auf Ihrer Platte anzulegen und dieser Pfad über **die Programmparameter (Strg+O) > digiDoc**  einzutragen.

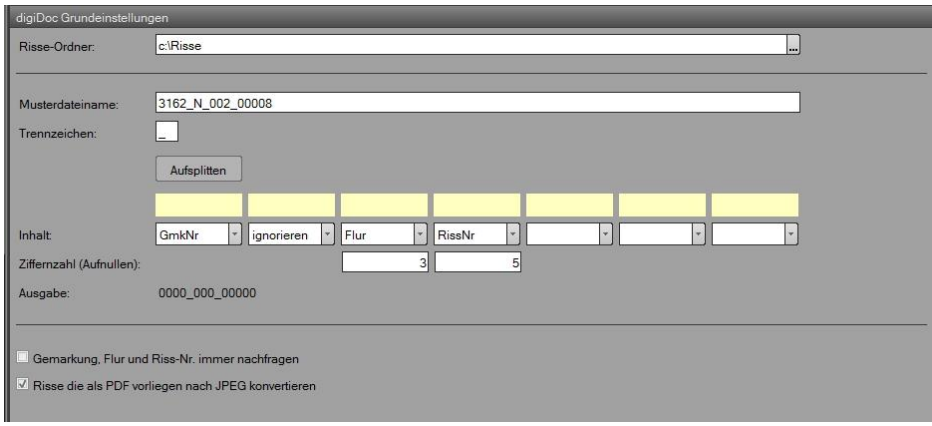

*Abbildung 3: Strg+O > digiDoc*

Die Ordnerstruktur baut sich selbsttätig auf, d.h. es werden automatisch Gemarkungen und Flure angelegt. Dies geschieht über die Gemarkungsnummer, die sich GEORG aus der Gemarkungs-datenbank entnimmt.

Die wegzusortierenden Risse müssen also aus Einzeldateien bestehen, bei denen sowohl die **Gemarkungs-** als auch die **Flurnummer** Bestandteile des Dateinamens sind, also z.B. **3162\_12\_145\_A3.TIF**

#### Möglich ist es auch, dass der Gemarkungsnamen enthalten ist, der dann automatisch beim Wegordnen durch die Gemarkungsnummer ersetzt wird (Fall Brandenburg), also z.B. **Barnim\_FL 125\_14152.TIF**

# Sollten die Dateinamen Ihrer digitalisierten Risse zwar die Gemarkung und die Flur

enthalten, jedoch einen anderen Aufbau aufweisen also die zuvor genannten, so setzen Sie sich mit uns in Verbindung.

Dateinamen, die **weder die Gemarkung noch die Flur enthalten**, können dagegen nicht automatisiert weggeordnet werden und sind entweder vorher umzubenennen oder manuell weg zu ordnen.

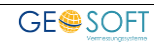

## <span id="page-8-0"></span>**3.Scannen von Dokumenten**

#### <span id="page-8-1"></span>**3.1 Scannen für Dokument-Explorer (PDF)**

#### **3.1.1 Allgemeines**

<span id="page-8-2"></span>Nach dem Scannen kann entschieden werden, wohin der File gelegt und ob er mit oder ohne **LURA-Kompression**, abgelegt werden soll. Mit dem *LURA-Kompressor* können TIF, JPG oder PDF Grafikdateien ohne großen Qualitätsverlust auf minimalen Speicherplatz eingeschrumpft werden.

Ziehen Sie Ihre Scans als TIF-, JPGoder PDF-Datei per Drag&Drop auf eine der vier *Funktionsflächen*, um sie zu komprimieren und anschließend wegzuordnen. Über Fläche **1** und **2** werden Ihre Scans nun entweder mit oder ohne *LURA-Komprimierung* in den GEORG **Dokument-Explorer** gelegt.

#### **3.1.2 Lokale Lösung**

<span id="page-8-3"></span>Die "kleine Scannerlösung" besteht aus einem **handelsüblichen Dokumenten-Einzugscanner meist in A4**, der direkt an einen Arbeitsplatz angeschlossen ist. Damit werden die ein- oder mehrseitigen Dokumente gescannt und als Datei mit dem Namen 1.tif oder 2.tif im Ordner "C:\eigene Dateien" abgelegt. **GEORG** entnimmt nach jedem Scanvorgang den File, komprimiert ihn (bei Name 1.tif) und legt ihn als PDF Datei in den Dokument-Explorer des **GEORG** Auftrags. Alternativ kann das unkomprimierte Dokument (Name 2.tif) in einen beliebigen Ordner oder auch automatisiert ins Rissarchiv gelegt werden. Dokumente werden also gescannt und gleich zum GEORG Auftrag weggelegt, **kein Stapelbetrieb**.

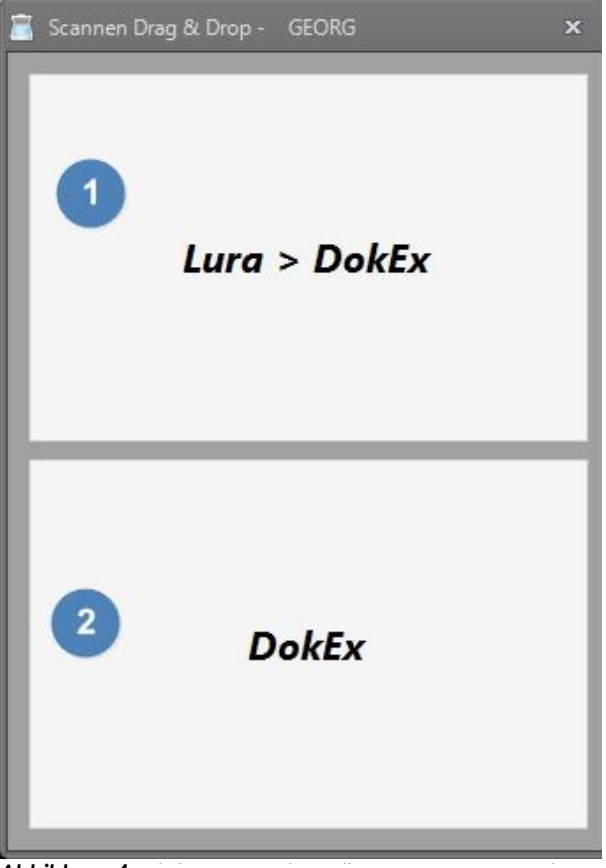

*Abbildung 4: digiDoc Funktionsflächen zum Wegsortieren der Scans*

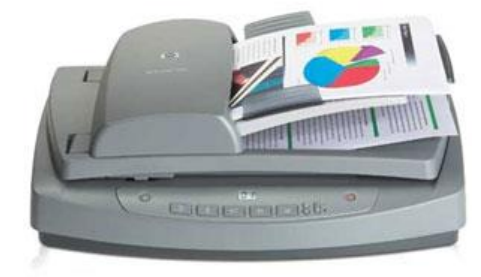

*Abbildung 5: lokaler Arbeitsplatzscanner HP 7650*

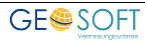

#### <span id="page-9-0"></span>**3.1.3 Große Lösung**

Die große Scannerlösung besteht aus einem sog. **Netzwerk- oder Multifunktionsscanner**. Ein solches Gerät unterscheidet sich von der Einplatzlösung durch die Einbindung ins Büronetzwerk. Er ist also nicht mit einem speziellen Arbeitsplatz verbunden, sondern verrichtet autark an einem beliebigen zentralen Platz im Büro seine Arbeit. Jeder Mitarbeiter erhält einen eigenen Ordner im Netz, in dem die Scans zwischengespeichert werden.

Am **Multifunktionsscanner A5100 von** *Avision* scannen Sie zunächst Ihre gesamten Dokumente in **Schwarz-Weiß** oder **Farbe** in den einstellbaren Formaten TIF, JPG oder PDF. Im Gegensatz zur "kleinen Lösung" arbeiten Sie hier also im Stapelbetrieb.

Nach den Scanvorgängen werden die erzeugten Files von jedem beliebigen Arbeitsplatz im Netz über ein kostenloses Bildverwaltungsprogramm, z.B. *XnView* [\(www.xnview.com\)](http://www.xnview.com/) nach und nach per Drag&Drop auf die **digiDoc** Funktionsflächen gezogen und wegsortiert.

Weiterhin leistet der *Avision Multifunktionsscanner* die Aufgabe eines normalen Kopierers, indem die

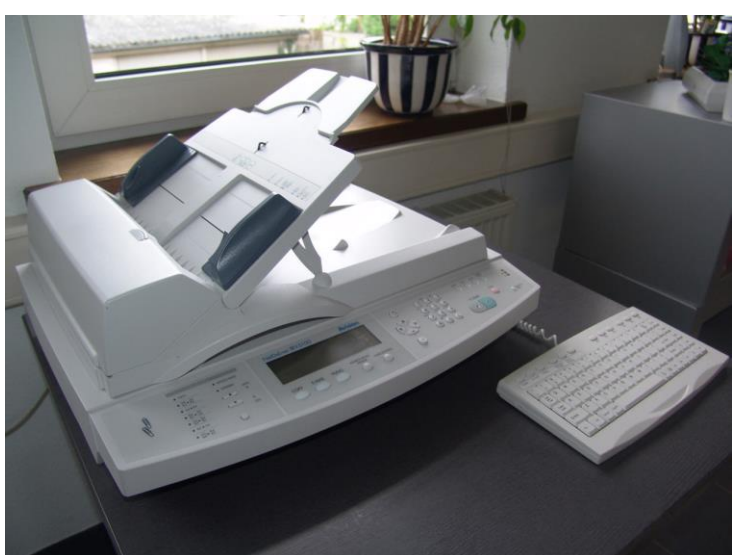

*Abbildung 6: DIN A3 Multifunktionsscanner A5100 (ca. 3.200 EUR)*

eingelegten Seiten nicht als File abgelegt, sondern Ihrem Drucker direkt zum Ausdruck übergeben werden. Hierzu wird einfach die Taste **Copy** statt **File** gedrückt.

Auch das direkte Versenden des Dokumentes als **E-Mail** oder **Fax** ist über eine eigene Taste möglich.

Durch die sehr einfache und angenehme Art, Ihre Auftragsdokumente zu scannen und zum Auftrag abzulegen, haben Sie jederzeit, vor allem nach Abschluss und Archivierung Ihres Auftrages und von jedem Rechner Zugriff auf alle wichtigen Unterlagen, wie **Teilungsgenehmigungen**, **Risse**, **Flurkarten**, **Grenzniederschriften** und auch auf Ihre **Eingangspost**. Der benötigte Speicherplatz ist angesichts heutiger Plattenkapazitäten vernachlässigbar klein.

#### **3.1.4 Ablauf**

<span id="page-9-1"></span>1.)GEORG starten und über digiDoc (oder **Shift+F11**) (Abb.: 4) in den Scan-Modus verzweigen. Gehen Sie nun in den Auftrag, zu dem die zu scannenden Dokumente gespeichert werden sollen.

Unten rechts wird "Scannen aktiv" (Abbildung 7) angezeigt (wenn mind. 1024er Auflösung). Jetzt wird ständig nach der Datei 1.tif bzw. 2.tif im Ordner "Eigene Dateien" gesucht.

2.)**Scannen starten:** entweder durch Drücken einer Taste

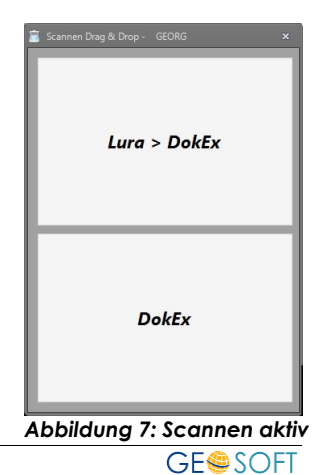

am Scanner oder mittels Software (z.B.: Programm "Imaging" unter Windows 2000/XP bzw. "Scannen und Faxen" unter Windows Vista). Mehrseitige Dokumente werden in einer sog. **Multi-Page** TIF Datei gelegt.

3.)Scan als **1.tif** im Ordner "**Eigene Dateien**" ablegen. Meist ist nur "1" einzugeben und zu ENTERn, da "Eigene Dateien" und "TIFF" vorgeschlagen werden.

4.)GEORG erkennt durch permanentes Überwachen des Ordners den neu angelegten File **1.tif** , benennt diesem nach Beendigung des Speicherns um in **1a.tif** und konvertiert die Datei mittels *LURA Compressor* nach **1a.pdf**.

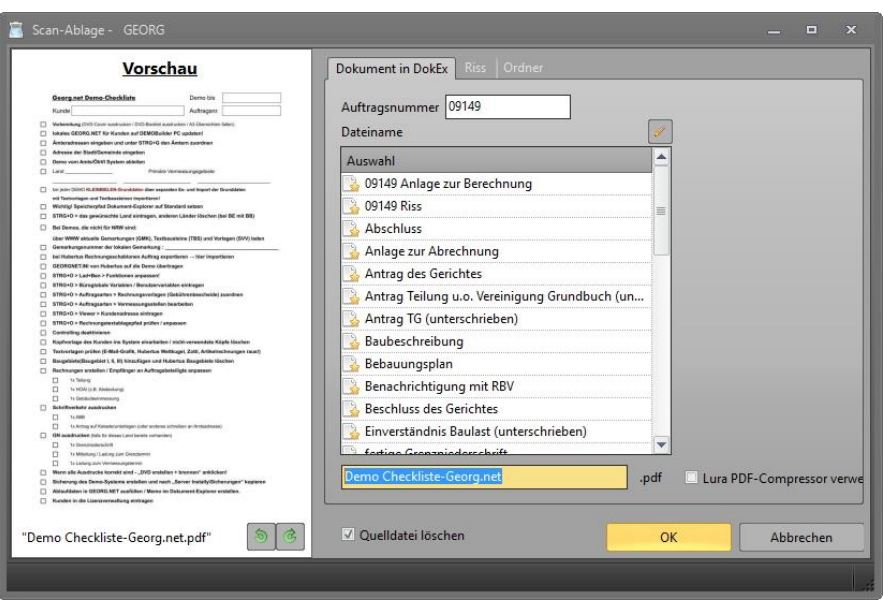

*Abbildung 8: Wegsortieren des Dokumentes*

5.)Es erscheint nun der Scan-Ablage-Dialog (Abbildung 8): Die PDF Datei kann nun als Dokument mit beliebiger Bezeichnung zum angezeigten Auftrag gespeichert werden.

#### <span id="page-10-0"></span>**3.2 Wegsortieren von übermittelten Rissen und AP-Karten**

#### <span id="page-10-1"></span>**3.2.1 Filenamen der Risse**

Zunächst ist wichtig, ob die zugesandten Risse bereits in Ihren File-Namen den **eindeutigen Hinweis auf die Gemarkung und die Flur** enthalten, also z.B. **3256 12 125 A3.TIF als GGGG FFF NNN zzz.TIF** (GGGG=Gemarkungsnummer, F=Flurnummer, N, Z = zusätzliche Rissinformationen).

Ist der Name der Rissfiles von diesem Format verschieden, so können die Risse nicht **automatisch** sondern nur **manuell** einsortiert werden.

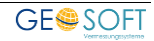

#### <span id="page-11-0"></span>**3.2.2 Automatische Einsortierung von Rissen**

**1.)GEORG starten** und Auftrag wählen, zu dem die Risse / AP-Karten zugeordnet werden sollen.

**2.)**Aktivieren Sie den **Scannen-Modus** mit **Shift**+**F11** und ziehen Sie die Dateien auf das "Scannen aktiv"-Symbol (Abb.: 4). Die Risse werden nun automatisch in die Rissdatenbank einsortiert, da die Zuordnung aus dem Filenamen eindeutig abzuleiten ist. Dabei werden **nicht vorhandene Gemarkungen und Flure neu angelegt**.

#### <span id="page-11-1"></span>**3.2.3 Manuelle Einsortierung von Rissen oder AP-Karten**

#### **1.)+ 2.)** wie oben

**2.)**Es erscheint der Scan-Dialog

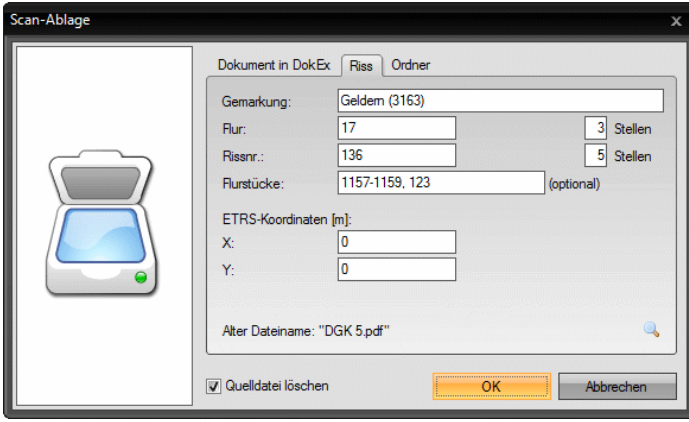

*Abbildung 9: manuelles Einsortieren von Rissen*

**Für Risse:** (Abbildung 9) Eingabe von **Gemarkung/Flur/Rißnummer** und **Speichern** für jeden Riss.

Die zum jeweiligen Auftrag wegsortierten Risse werden im Dokument-Explorer zum Auftrags unter **Risse.html** verzeichnet und können von hier aus wieder aufgerufen werden.

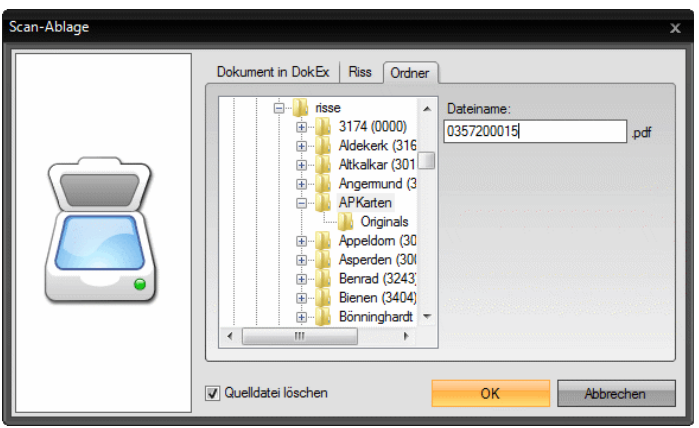

*Abbildung 10: Einsortieren von AP-Karten*

**Für AP-Karten u.a Dokumente:** (Abbildung 10): Eingabe des gewünschten

Dateinamens (für die AP-Karte z.B. KMQ+AP-Nummer) und **Speichern** für jedes Dokument.

Wählen Sie zuvor den gewünschten Ordner aus.

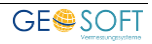

#### <span id="page-13-0"></span>**3.3 Scannen von eigenen Rissen für Ihr Rissarchiv**

**1.)**Starten Sie GEORG und wählen Sie einen beliebigen Auftrag.

**2.)**Aktivieren Sie den Scan-Modus über Shift+F11

**3.)**Scannen Sie Ihre Risse / AP-Karten mit einem beliebigen Programm und legen diese in einem möglichst hoch komprimierten Schwarz-Weiss Modus ab. Erzeugen Sie also möglichst kleine TIF Files

**4.)**Legen Sie die gescannten Risse jeweils einzeln unter dem Namen **2.tif** im Ordner "**eigene Dateien**" ab

**5.)**Unmittelbar nach dem Ablegen öffnet sich in GEORG der Scan-Dialog Abb.: 6 bzw. Abb.: 7. Vergeben Sie hier die entsprechenden Bezeichnungen für Gemarkung / Flur bzw. die Dokumentbezeichnung.

#### <span id="page-13-1"></span>**3.4 Arbeit mit Picasa**

*PICASA* ist ein universeller Bildbetrachter für Fotos und sonstige Grafiken in den gängigen Formaten wie TIF, JPG, BMP etc.

*PICASA* scannt regelmäßig die Ordner, die überprüft werden sollen. Hierzu ist Ihr Ordner "**Risse**" in *PICASA* über **Datei > Ordner zu Picasa hinzufügen** in die Überwachung hineinzunehmen.

Über *PICASA* können Ihre archivierten Risse betrachtet, gedreht, ausgedruckt verschoben und gelöscht werden.

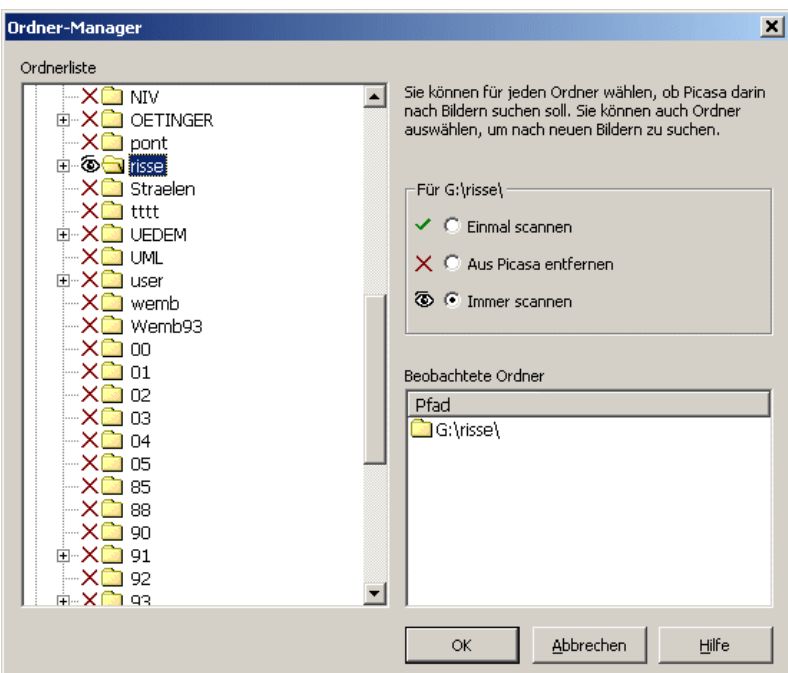

*Abbildung 11: Ordner RISSE in die Überwachung aufnehmen*

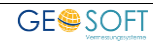

#### <span id="page-14-0"></span>**3.5 Scannen im Dokument-Explorer**

Im Dokument-Explorer auf der Stammdatenseite bietet GEORG die Möglichkeit Dokumente über einen lokal angeschlossenen Scanner zu scannen. Dazu wird direkt der vom Scanner installierte TWAIN-Treiber angesprochen.

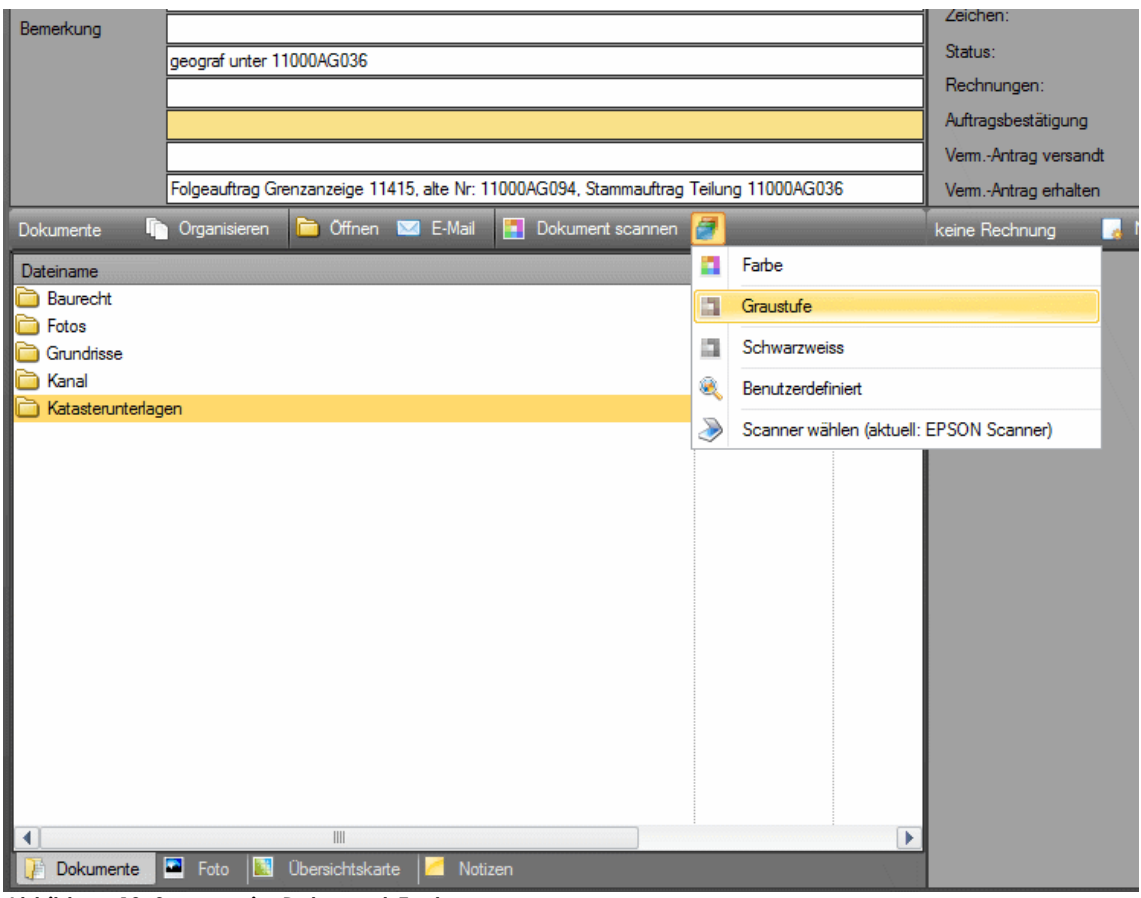

*Abbildung 12: Scannen im Dokument-Explorer*

Über den Button **kannen scannen wird der Scann-Vorgang mit den letzten** Einstellungen aufgerufen.

Im DropDown-Menü **in Anaben Sie die Möglichkeit zwischen Farb-, Graustufen**und Schwarzweiss-Scan zu wählen. Bei mehreren lokalen Scannern haben Sie hier außerdem die Möglichkeit den Scanner auszuwählen. Falls der gewählte Scanner Duplex-Scannvorgänge unterstützt haben Sie hier außerdem die Möglichkeit diese zu wählen.

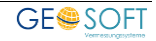

## <span id="page-15-0"></span>**4.Die Bildergalerie**

Die Bildergalerie ist mit seinen umfangreichen Druckfunktionen ein neues Bestandteil von digiDoc. Hier haben Sie die Möglichkeiten Ihre Auftragsfotos und Risse zu betrachten und zu verwalten. Sie können die Bilder in die Zwischenablage kopieren, um Sie anschließend in anderen Dokumenten zu verwenden. Mit einem Doppelklick auf ein Foto öffnen Sie dieses in der Normalansicht, wo die Möglichkeit besteht das Foto zu drehen.

Außerdem werden zu jedem Foto interessante Informationen wie z.B. Erstellungsdatum oder Dateigröße angezeigt.

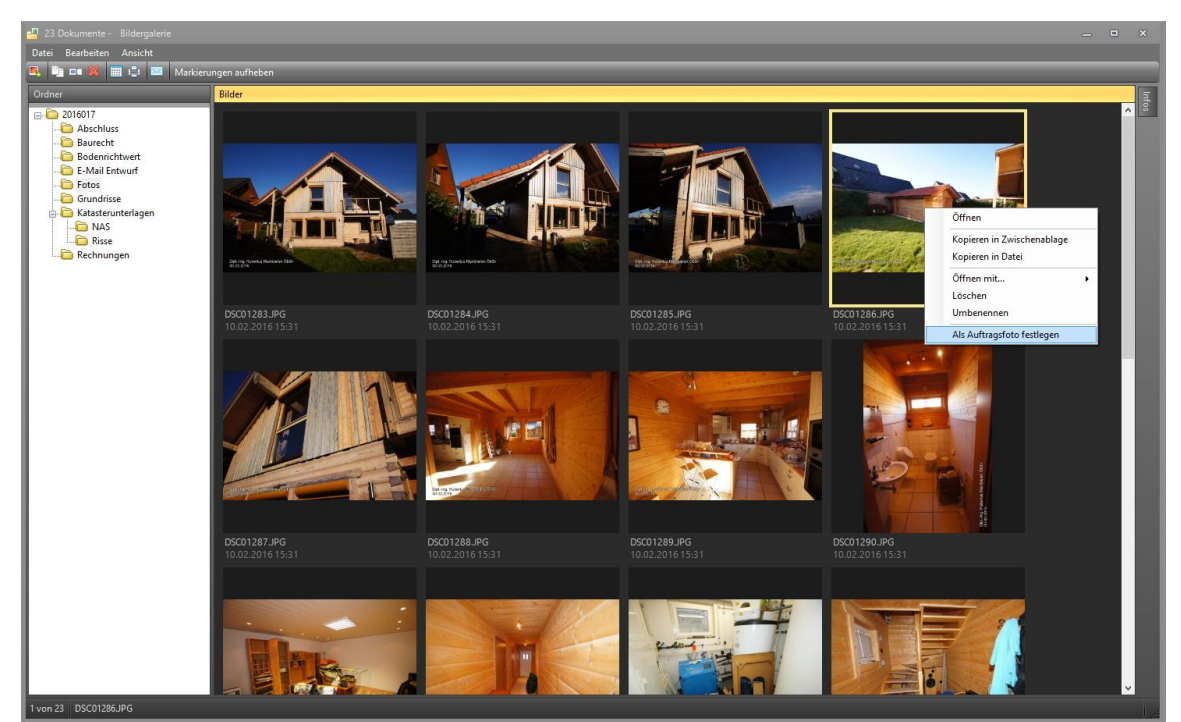

*Abbildung 13: Nutzen Sie die Bildergalerie z.B. um Auftragsfotos festzulegen*

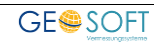

#### <span id="page-16-0"></span>**4.1 Druckfunktionen**

In der Bildergalerie stehen Ihnen umfangreiche Druckfunktionen zur Verfügung. Nach der Auswahl der zu druckenden Bilder in der Bildergalerie, wählen Sie hier unter anderem das Seitenformat und wie viele Bilder Sie auf eine Seite drucken

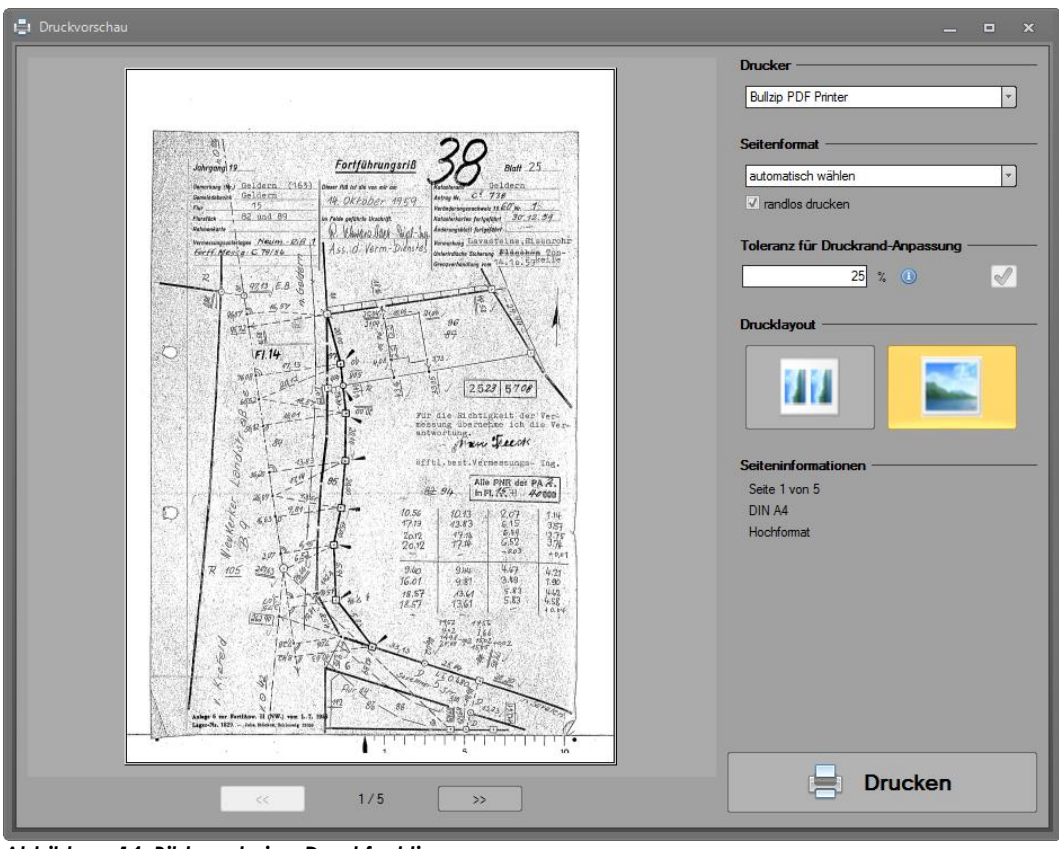

möchten. *Abbildung 14: Bildergalerie - Druckfunktion*

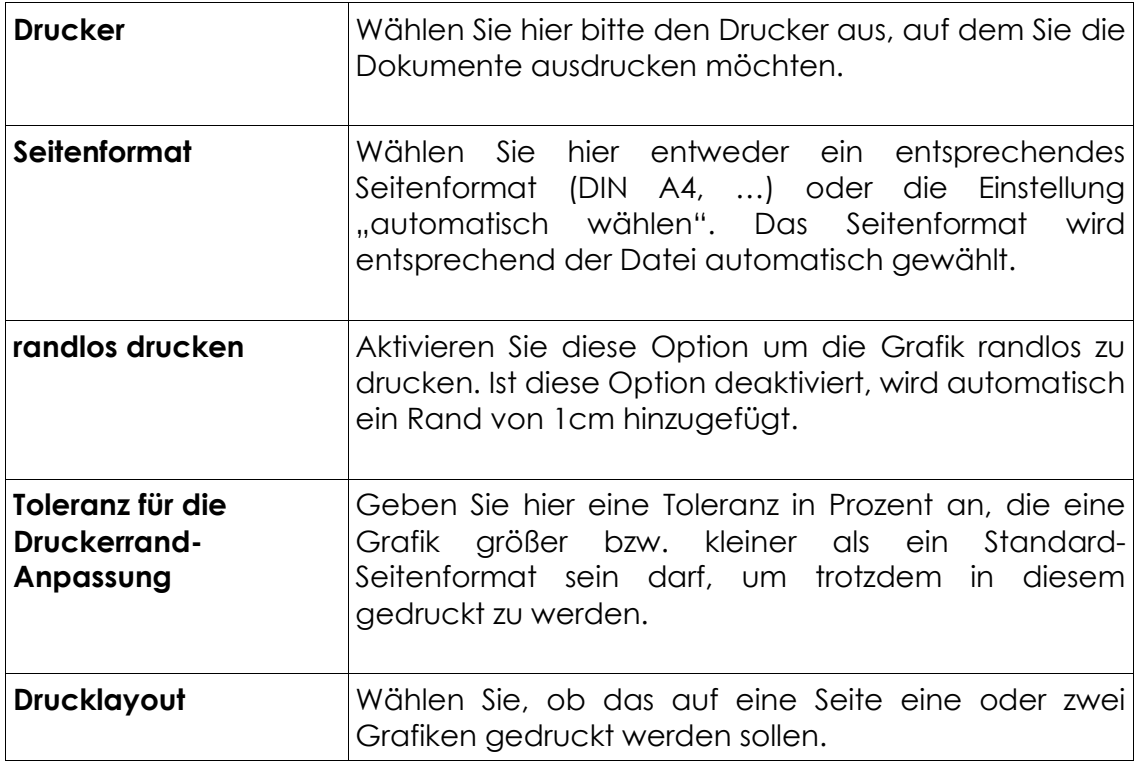

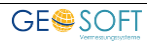

# <span id="page-17-0"></span>**5.digiDoc-Rissverwaltung**

In GEORG ist erstmals eine **digiDoc-Rissverwaltung** integriert, mit der Sie Ihre archivierten Risse perfekt im Überblick behalten.

Hier besteht außerdem die Möglichkeit eine zentrale **Riss-** oder **Flurstücks-Koordinate** einzugeben und die enthaltenen Flurstücke zu pflegen.

|                 |   | Risse:                                          |      |                |              |                |             |                         |
|-----------------|---|-------------------------------------------------|------|----------------|--------------|----------------|-------------|-------------------------|
| Emmerich (3370) | ▲ | Gemarkung                                       | Flur | Rissnummer     | $- X $       | Y              | l Q         |                         |
| 画 Eyll (3175)   |   | Geldem (3163)                                   | 005  | 00001          | $\mathbf{0}$ | $\Omega$       | 100         | öffnen                  |
| Geldem (3163)   |   | Geldem (3163)                                   | 005  | 00002          | $\mathbf{0}$ | $\mathbf{0}$   | 100         | öffnen                  |
| 001             |   | Geldem (3163)                                   | 005  | 00003          | $\mathbf{0}$ | $\overline{0}$ | 100         | öffnen                  |
| 002             |   | Geldem (3163)                                   | 005  | 0011           | 5708075.34   | 32308615.73    | 100         | öffnen                  |
| 003             |   | Geldem (3163)                                   | 005  | 00020          | $\mathbf{0}$ | 0              | 100         | öffnen                  |
| 004             |   | Geldem (3163)                                   | 005  | 0031           | 5708075.34   | 32308615,73    | 100         | öffnen                  |
| 005             |   | Geldem (3163)                                   | 005  | 00034          | 5670975.04   | 33298857.76    | 100         | öffnen                  |
| 006<br>007      |   | Geldem (3163)                                   | 005  | 00036          | 5670975.04   | 33298857.76    | 100         | öffnen                  |
| 008             |   | Geldem (3163)                                   | 005  | 0066           | 5708075.34   | 32308615,73    | 100         | öffnen                  |
| 009             |   | Geldem (3163)                                   | 005  | 90005          | 5670975.04   | 33298857.76    | 100         | öffnen                  |
| 010             |   | Geldem (3163)                                   | 005  | 90044          | 5670975.04   | 33298857.76    | 100         | öffnen                  |
| $-011$          |   | Geldem (3163)                                   | 005  | 90047          | 5670975.04   | 33298857,76    | 100         | öffnen                  |
| 012             |   | Geldem (3163)                                   | 005  | A2             | 5710572.65   | 32313736.57    | 100         | öffnen                  |
| $-013$          |   | Geldem (3163)                                   | 005  | A3             | 5710572.65   | 32313736.57    | 100         | öffnen                  |
| 014             |   | Geldem (3163)                                   | 005  | A3             | 5710572.65   | 32313736,57    | 100         | öffnen                  |
| $-015$          |   | Geldem (3163)                                   | 005  | A3             | 5710741.79   | 32313858.6     | 100         | öffnen                  |
| $-016$          |   | Geldem (3163)                                   | 005  | A3             | 5710572.65   | 32313736.57    | 100         | öffnen                  |
| 017             |   | Geldem (3163)                                   | 005  | A <sub>3</sub> | 5710572.65   | 32313736,57    | 100         | öffnen                  |
| 018             |   | Galdem (3163)                                   | nns. | $\Delta$ A     | 5710572.65   | 32313736.57    | 100         | öffnen                  |
| 019<br>020      |   | Flurstücke:                                     |      |                |              |                |             |                         |
| 021             |   | $-$   Flur<br>Gemarkung                         |      | - Flurstück    | $-1x$        | <b>Y</b>       | $\mathbf Q$ |                         |
| 022<br>023      |   | 005<br>Geldem (3163)                            |      | 12             | $\mathbf{0}$ | $\mathbf{0}$   | 100         | $\overline{\mathbf{x}}$ |
| 024             |   | 005<br>Geldem (3163)                            |      | 155            | 0            | $\mathbf{0}$   | 100         |                         |
| 026             |   | <hier eingeben="" flurstück="" neues=""></hier> |      |                |              |                |             |                         |
| 027             |   |                                                 |      |                |              |                |             |                         |
| 028             |   |                                                 |      |                |              |                |             |                         |
| 029             |   |                                                 |      |                |              |                |             |                         |
| 030             |   |                                                 |      |                |              |                |             |                         |

*Abbildung 15: GEORG digiDoc-Rissverwaltung*

Risse, die sich im Rissverwaltung befinden können mit beliebig vielen Koordinatenpaaren versehen werden, um sie über diese Referenzierung lagemäßig zu fixieren und so besser aufsuchen zu können.

Die Koordinaten haben mehrere Qualitätsstufen (100-300) und können der Rissverwaltung entweder

✓**dem Auftrag als Auftragskoordinate oder**

✓**der ALB2 Datenbank als Flurstückskoordinate(n) entnommen bzw.**

✓**als Punktkoordinate(n) manuell eingegeben**

übergeben werden.

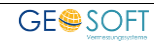

# <span id="page-18-0"></span>**6.Bei weiteren Fragen...**

... können Sie sich gerne zu den gewohnten Hotlinezeiten direkt bei uns melden.

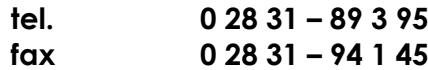

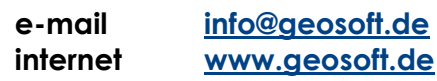

Unsere Hotlinezeiten sind...

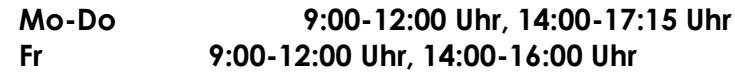

Letzte Änderung: 07.10.2019 Dateiname: Handbuch-digiDoc.docx

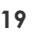